Full Time Service B.V.B.A.

# **HANDLEIDING HORECA**

## **QT 6600**

## **A. DE TOETSEN :**

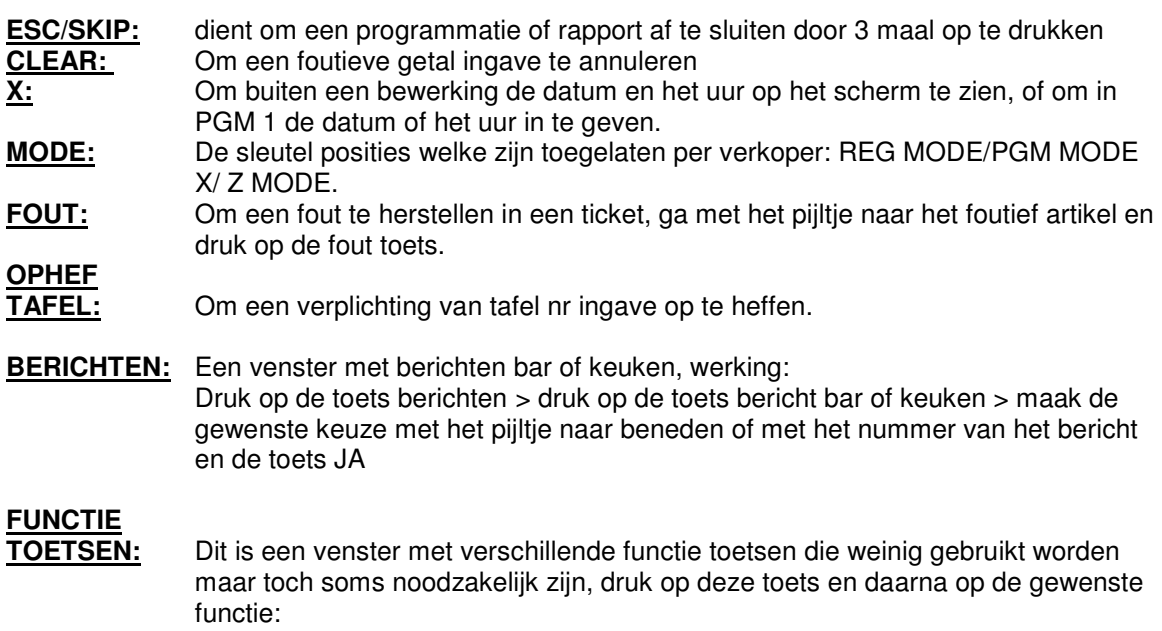

 **TERUG**: Om een terugname van een reeds verkocht artikel uit te voeren druk op de toets TERUG en daarna op het gewenste artikel, dit werkt slechts eenmaal, indien meerdere artikels teruggenomen worden moet men telkens op de toets TERUG drukken voor ieder artikel en daarna afsluiten met CASH

#### **ANN.**

- **TICKET:** Om een volledig ticket te annuleren van een klant vooraleer deze afgesloten is met CASH;
- **IN KAS:** Om het wisselgeld in de lade in te geven: Geef het bedrag in en druk op de toets IN KAS **UIT KAS:**Om een betaling uit de lade uit te voeren
	- Geef het bedrag in en druk op de toets UIT KAS
- **KORTING:** Om een korting toe te kennen hetzij aan 1 artikel of voor een volledig ticket:

 PER ARTIKEL: verkoop het artikel > geef het kortings percentage in en druk op de KORTING toets

 OP HET VOLLEDIG TICKET: Verkoop de verschillende artikels > druk op de SUBTOTAAL toets > geef het kortings percentage in en druk op de KORTING toets

#### **TICKET**

 **OP/ AF:** Om het ticket op of af te zetten, let op: dit gaat enkel buiten een bewerking **GRATIS:** Om een of meerdere artikels gratis te geven, werking:

- druk op de toets tafel > druk op de toets gratis
	- > druk op het gewenste artikel herhaal indien nodig

#### **OP REKENING:**Om een bestelling van een klant op een tafel rekening te zetten

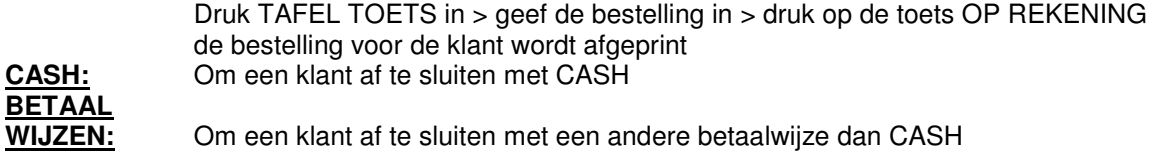

**TAFEL:** Om een rekening op een tafel te zetten, werking: toets TAFEL > KIES DE GEWENSTE TAFEL > GEEF DE BESTELLINGEN IN > DRUK OP DE TOETS OP REKENING

## **TRANSFERT**

**TAFEL:** Om een bestaande tafel te transferen naar een andere tafel, of indien men voor de bestellingen in te geven vergeten was om een tafel in te geven, werking: 1. transfert naar een andere tafel: > TOETS TAFEL > KIES DE TAFEL > TRANSFERT TAFEL > KIES DE GEWENSTE TAFEL 2. zonder tafel ingave vooraf: > BESTELLINGEN INGEVEN > TRANSFERT TAFEL > KIES DE GEWENSTE TAFEL.

#### **SPLITS**

**TAFEL:** Om een tafelrekening te splitsen of apart te betalen, werking: > TOETS SPLITS TAFEL > KIES DE GEWENSTE TAFEL > DUIDT DE ARTIKELS AAN DIE APART BETAALD WORDEN > TOETS OK > TOETS OP REKENING

#### **NAAM OP**

- **TAFEL:** Om een naam op een tafel rekening te zetten, deze naam komt wel op het scherm maar niet op het ticket van de klant, werking: > BESTELLINGEN INGEVEN > TOETS NAAM OP TAFEL > GEEF DE NAAM VAN DE KLANT IN > EN DRUK OP ENTER Deze naam vindt men terug als men op de toets tafel drukt en daarna op de toets rekeningen (REK)<br>**X/Z:** DAG X: Om een da **DAG X:** Om een dagelijks X RAPPORT te maken, dit kan meerdere keren per dag
- uitgevoerd worden.

 **DAG Z:** Om een dagelijks Z RAPPORT te maken, dit kan en mag slechts éénmaal per dag gebeuren

**DAG X ALLES:** Om alle andere X RAPPORTEN te maken, en kan meerdere keren per dag uitgevoerd worden.

**DAG Z ALLES: om** alle andere Z-RAPPORTEN te maken dit kan en mag slechts eenmaal per dag gebeuren

## **MENU**

**DIVERS:** Een Menu scherm waarin zich de volgende functies bevinden: NAAM ARTIKEL: Om een nieuwe naam in te voeren of te wijzigen. PRIJS ARTIKEL: Om een nieuwe prijs in te geven of te wijzigen. **ARTIKELFICHE** Om alle kenmerken van een meeneem-artikel te veranderen(bv.btw,printers,…). NAAM VERKOPER: Om de naam van een kelnersleutel in te geven BACKUP CF: Om de gegevens op te slaan op een geheugenkaart. HERSTEL CF: Om een bestand terug in de kassa te laden vanuit een geheugenkaart. BARTICKETTEN AAN: Om de ticketjes voor de barman/vrouw aan of uit te zetten (bv.in de kalmere momenten als ze niet nodig zijn) UUR VERANDEREN: Om het uur aan te passen:geef het juiste uur in en druk deze toets

## **B. WERKING VAN DE KASSA:**

#### **1. INGAVE BESTELLING**

**TAFEL TOETS > KIES DE TAFEL > GEEF DE GEWENSTE ARTIKELS IN > DRUK OP DE TOETS OP REKENING DE VRIJE TAFELS ZIJN IN WITTE KLEUR, EN DE TAFELS DIE BEZET ZIJN OF NOG NIET AFGESLOTEN ZIJN HEBBEN EEN GROENE KLEUR.** 

#### **2. OPVRAGEN EN AFREKENING BESTELLING**

**TAFEL TOETS > KIES DE TAFEL > > GEEF INDIEN NODIG NOG BIJKOMENDE ARTIKELS IN > DRUK OP DE GEWENSTE AFSLUIT TOETS CASH** 

#### **3. AFSLUITEN VAN DE KASSA**

**KIJK NA DAT ALLE TAFELS AFGESLOTEN ZIJN DE VRIJE TAFELS ZIJN IN WITTE KLEUR, EN DE TAFELS DIE BEZET ZIJN OF NOG NIET AFGESLOTEN ZIJN HEBBEN EEN GROENE KLEUR**

**GEEF DE PATRONCODE IN EN DRUK OP DE TOETS BED.NR OF GEBRUIK DE PATRONSLEUTEL** 

**> DRUK OP DE TOETS X/Z RAPPORT** 

**> DRUK OP DE TOETS VAN HET GEWENSTE RAPPORT** 

**X = RAPPORT BLIJFT IN DE KASSA ( KAN MEERDERE KEREN GEBRUIKT WORDEN)** 

**Z = RAPPORT WORDT OP NUL GEZET ( MAG SLECHTS EENMAAL PER DAG UITGEVOERD WORDEN)** 

**!!! DE RAPPORTEN DAG Z EN DAG Z ALLES MAKEN DE KASSA VOLLEDIG LEEG** 

## **C. PROGRAMMEREN VAN ARTIKELS**

## **!!! AANMAKEN VAN EEN NIEUW ARTIKEL : VOLG PUNT 1 EN 2**

#### **1. AANMAKEN VAN EEN ARTIKEL**

**MELD DE PATRON SLEUTEL AAN** 

**> DRUK OP DE TOETS DIVERS > DRUK OP DE TOETS Naam Artikel Veranderen** 

**> GA NAAR DE GEWENSTE MENU WAAR HET ARTIKEL MOET BIJKOMEN** 

**> DRUK OP DE PLAATS WAAR HET ARTIKEL MOET KOMEN** 

**> BEVESTIG MET DE JA TOETS > HET ALFA KLAVIER VERSCHIJNT** 

**> GEEF DE TEKST IN** 

**> BEVESTIG MET DE ENTER TOETS,HERHAAL VOOR DE NAAM OP DE TOETS** 

**> OM AF TE SLUITEN: DRUK REG TOETS** 

#### **2. WIJZIGEN VAN EEN PRIJS VAN EEN ARTIKEL**

#### **MELD DE PATRON SLEUTEL AAN**

**> DRUK OP DE TOETS DIVERS** 

- **> EN DRUK OP DE TOETS Prijs Artikel Veranderen**
- **> GA NAAR DE GEWENSTE MENU WAAR HET ARTIKEL STAAT VOOR DE NIEUWE PRIJS**
- **> DRUK OP HET ARTIKEL**
- **> GEEF DE PRIJS IN (ZONDER PUNTJE) EN BEVESTIG MET DE JA TOETS**

**> OM AF TE SLUITEN: DRUK REG TOETS** 

#### **3.EIGENSCHAPPEN VAN EEN ARTIKEL WIJZIGEN**

**HIER KAN MEN BEHALVE DE NAAM EN DE PRIJS OOK ANDERE EIGENSCHAPPEN VAN EEN ARTIKEL BEPALEN. BV.KOPPELEN MET EEN DEPARTEMENT,BTW-STATUS ENZ…**

**MELD DE PATRON SLEUTEL AAN** 

- **> DRUK OP DE TOETS DIVERS**
- **> DRUK OP DE TOETS Artikel Fiche**
- **> DRUK OP HET GEWENSTE ARTIKEL**
- **> GA MET DE PIJLTJESTOETSEN NAAR DE GEWENSTE LIJN EN DRUK JA**
- **> KIES DE JUISTE EIGENSCHAP EN BEVESTIG MET JA**
- **> HERHAAL INDIEN NODIG**
- **> OM AF TE SLUITEN: DRUK REG TOETS**

#### **4.NAAM VERKOPER**

**MELD DE PATRON SLEUTEL AAN** 

- **> DRUK OP DE TOETS DIVERS**
- **> DRUK OP DE TOETS Naam Verkoper**
- **> GA MET DE PIJLTJESTOETSEN NAAR DE GEWENSTE VERKOPER EN DRUK JA**
- **> GEEF DE NAAM IN EN DRUK OP ENTER**
- **> OM AF TE SLUITEN: DRUK REG TOETS**